# Creating a Premises Map for a Biosecurity Plan

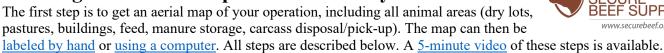

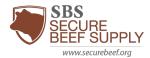

## Getting an Aerial View from Google Maps\*

\*Google Maps is one example of aerial images provided free of charge online. There are others, such as Bing Maps: <a href="www.bing.com/maps">www.bing.com/maps</a> and Google Earth Pro: <a href="https://www.google.com/earth/about/versions/">https://www.google.com/earth/about/versions/</a>. Use what works best for your operation. The steps below pertain to Google Maps.

- 1. Open an internet browser. Type in the URL: <a href="https://www.google.com/maps">https://www.google.com/maps</a>
- 2. Type in the address of your operation. If no address exists, use the GPS coordinates where the animals are located or entrance to the pasture.
- 3. Click on the small box in the lower left that says "Satellite".
- 4. Zoom in so to see all barns, accessory structures, or pasture boundaries. The entire site should fit on the screen.
- 5. Find your site location on the map where the animals are located and click. A
  - "pushpin" icon will appear. At the bottom of the screen, you will see the GPS coordinates below the location's address. Copy this information to include in your premises map. If coordinates don't appear, right-click on them.

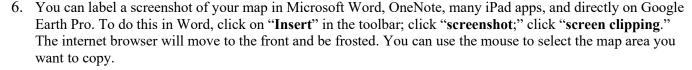

7. Label your map with the items listed below. Include a legend. Add building and area labels to visualize where animals are housed, where people enter, and where feed is stored. The biosecurity plan template also has an area to list the Premises Identification Number (PIN) and address on the Labeled Premises Map page. Include as many labeled maps that apply to your operation.

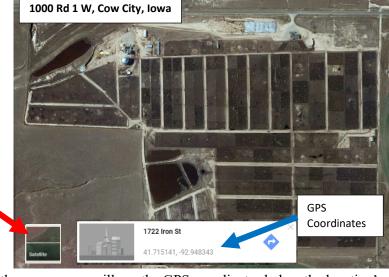

Public road

Line of Separation (LOS)

LOS Access Point

Vehicle cleaning and disinfection (C&D) station(s)

Designated parking area

Loading site

Carcass disposal/pickup location

Carcass removal pathways

Deliveries (non-essential to the operation)

May 2024

# Labeling Map By Hand

Use colored pencils or pens to draw the lines, arrows, and shapes listed above on your map.

#### Here is an example of a completed feedlot map with legend by hand

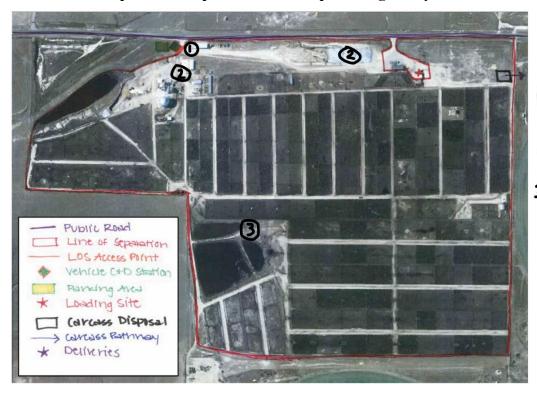

1. People entry 2. Feed storage 3. Manure

Here is an example of a completed pasture map with legend by hand

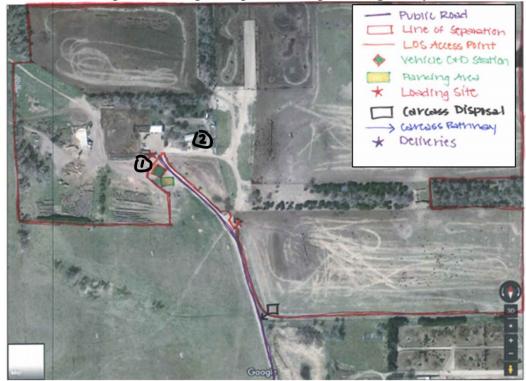

leode entry 2.Feed storage

May 2024 2

## **Labeling Map Using Computer and Microsoft Word**

1. Use the **Insert: Shapes** from the control panel to place the various shapes and lines

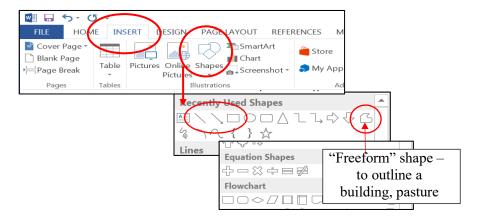

2. Use the "Line" tool to make the LOS surrounding the farm. This allows for editing individual areas if the LOS were to change. The "Freeform" tool is helpful to use in smaller, more complicated areas of the LOS (*examples below*), but will make it difficult to edit later and should only be used in stationary areas of your LOS.

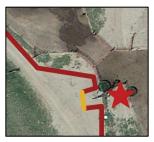

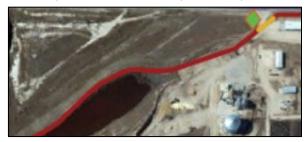

- 3. After inserting your first line, click the "Format" tab at the top. Click the expander button in the "Shape Styles" section to expand your formatting pane to the right side of the page.
  - Use the "Format Shape" panel on the right to adjust the color and width of your lines, arrows, and shapes.
- 4. Copy the formatted line by selecting it and hitting "Ctrl + C" on your keyboard. Paste a new line ("Ctrl + V"), already formatted next to the first one you created. Drag the ends of the lines to connect them at the appropriate locations.
- 5. If it is hard to see where to connect the separate lines, use the zoom option at the bottom right of the Word document.

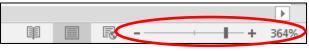

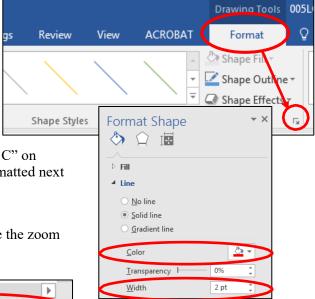

May 2024 3

Here is an example of a completed feedlot map with a legend

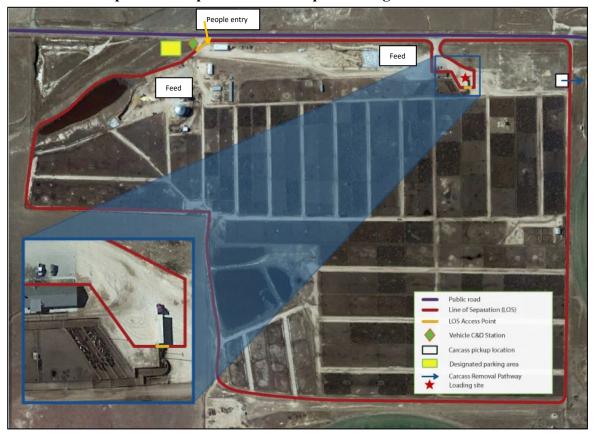

Here is an example of a completed pasture map with legend.

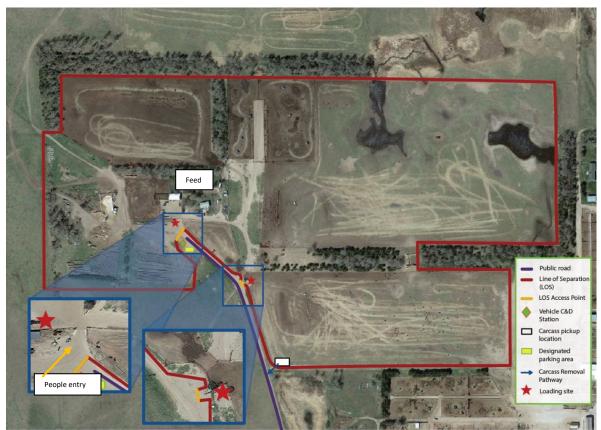

May 2024 4